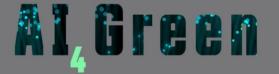

# **Accessing Al4Green**

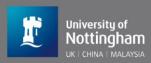

#### **Web Browser**

We recommend using Google Chrome.

#### URL

https://ai4green.app/

#### **Existing User**

Sign in using your login credentials.

#### **New User**

Complete the registration form to create an account.

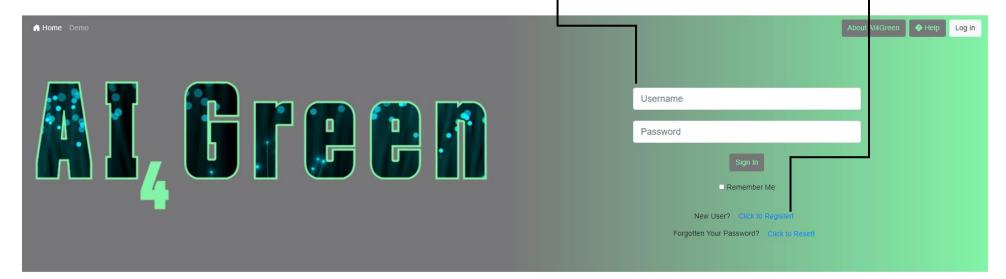

## Welcome to Al4Green

Al4Green provides an ELN including collaboration tools, data archival and management and green and sustainability metrics for organic chemistry.

It is accessible via a web interface and fully available on an open source basis.

#### Key features include:

Automatic calculations, hazard lookup and CAS database linkage

Solvent selection guide

Reaction summary including colour coding of solvent sustainability and hazards

For any queries please contact us at ai4green@nottingham.ac.uk.

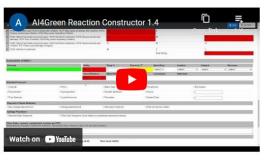

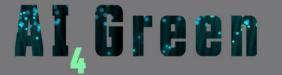

# Al4Green Work Structure

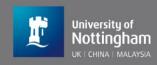

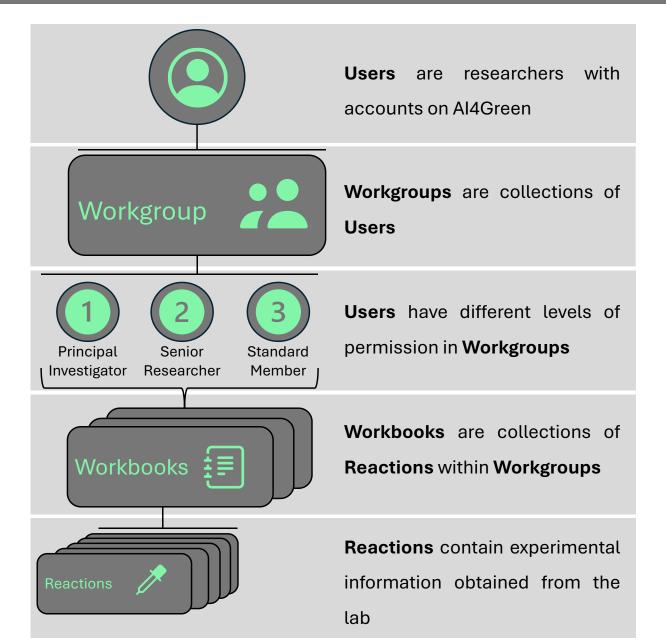

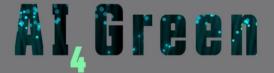

# **Home Page**

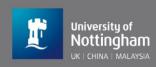

#### Home

This is the home page.

#### Demo

Try a limited version of the reaction constructor. No signup required.

#### Solvents

Access our sustainable solvent selection tools

#### Retrosynthesis

Access our Al retrosynthesis tool

## Workgroup

Access your Workgroups

#### Search

Search for a structure to retrieve all reactions where it is used.

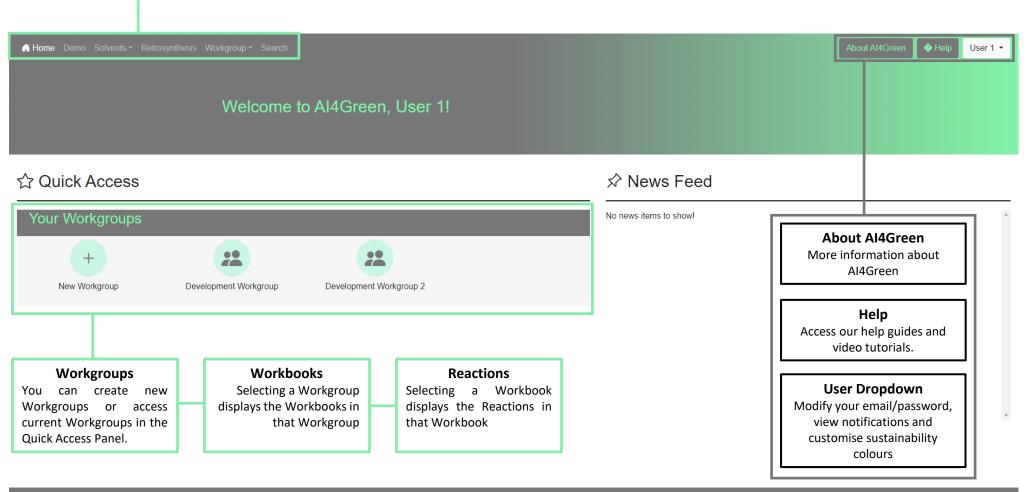

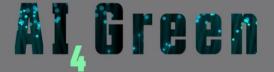

# **Create Workgroup**

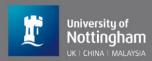

User 1 ▼

### **Create Workgroup**

This is the create workgroup page. It can be accessed from the Quick Access panel on the home page or under the Workgroup tab of the navigation bar.

If you are a principal investigator, you will be able to create and use a workgroup immediately by completing the form on this page.

Once created, other registered users will be able to see the workgroup and request to join.

You will receive an email when a request is made and all requests will be shown on the notifications page where they can be approved or denied.

Create Workgroup

Please note that you must be a Principal Investigator to set up a Workgroup. All other researchers should contact their PI directly and ask them to set up a Workgroup for their research group.

Please ensure the information you enter in these fields is as accurate as possible. If nonsensical inputs are provided, we will be unlikely to be able to approve the Workgroup. If you have any questions please email aidgreen@nottingham.ac.uk.

Workgroup Name:

Please indicate why you need to set up a Workgroup:

I am a Principal Investigator researching...

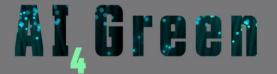

# Add Users to Workgroup

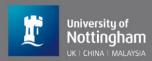

## **Manage Workgroup**

Workgroups can be managed from the Manage Workgroup page. This can be accessed from the Workgroup tab in the navigation bar.

Users can also be removed from Workgroups under the Overview tab.

#### Add Users by Email

Principal Investigators can add users to a Workgroup using the email address registered to the User's Al4Green account.

The User will be sent a request which they must approve or deny before they are added to the Workgroup.

This is an easy way to add single Users to a Workgroup.

#### Add Users by QR Code

Principal Investigators can generate QR codes that allow users to join Workgroups. QR codes are valid for one year from the point of generation.

Scanning a QR code will send a request to the Principal Investigator, who must approve or deny the request before a user is added.

This is an easy way to add many Users to a Workgroup.

Manage Workgroup

Workgroup Name: Development Workgroup

Overview Requests Add Users

Users can be added to workgroups by email or using the QR code

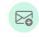

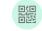

Add by email

Add by QR Code

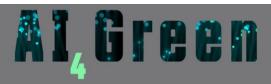

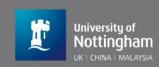

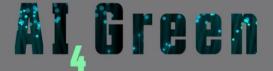

# **Create Workbook**

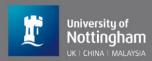

#### **Create Workbook**

This is the create workbook page. It can be accessed from the Quick Access Panel on the home page or from the Workgroup tab in the navigation bar.

A workbook is designed to act as a collection of all researchers & reactions associated with a particular project. All Workbooks belong to a Workgroups, and a workgroup can have multiple workbooks. Users must belong to a workbook & workgroup before they can start creating reactions. Senior researchers can also create/manage workbooks.

If you are a principal investigator, you will be to add users to workbooks on the manage workbooks page.

You will also be able to change workgroup members user type on the manage workgroup page.

These actions can also be done by approving user requests.

About Al4Green 

About Al4Green 

About Al4Green 

About Al4Green 

About Al4Green 

About Al4Green 

About Al4Green 

About Al4Green 

About Al4Green 

About Al4Green 

About Al4Green 

About Al4Green 

About Al4Green 

About Al4Green 

About Al4Green 

About Al4Green 

About Al4Green 

About Al4Green 

About Al4Green 

About Al4Green 

About Al4Green 

About Al4Green 

About Al4Green 

About Al4Green 

About Al4Green 

About Al4Green 

About Al4Green 

About Al4Green 

About Al4Green 

About Al4Green 

About Al4Green 

About Al4Green 

About Al4Green 

About Al4Green 

About Al4Green 

About Al4Green 

About Al4Green 

About Al4Green 

About Al4Green 

About Al4Green 

About Al4Green 

About Al4Green 

About Al4Green 

About Al4Green 

About Al4Green 

About Al4Green 

About Al4Green 

About Al4Green 

About Al4Green 

About Al4Green 

About Al4Green 

About Al4Green 

About Al4Green 

About Al4Green 

About Al4Green 

About Al4Green 

About Al4Green 

About Al4Green 

About Al4Green 

About Al4Green 

About Al4Green 

About Al4Green 

About Al4Green 

About Al4Green 

About Al4Green 

About Al4Green 

About Al4Green 

About Al4Green 

About Al4Green 

About Al4Green 

About Al4Green 

About Al4Green 

About Al4Green 

About Al4Green 

About Al4Green 

About Al4Green 

About Al4Green 

About Al4Green 

About Al4Green 

About Al4Green 

About Al4Green 

About Al4Green 

About Al4Green 

About Al4Green 

About Al4Green 

About Al4Green 

About Al4Green 

About Al4Green 

About Al4Green 

About Al4Green 

About Al4Green 

About Al4Green 

About Al4Green 

About Al4Green 

About Al4Green 

About Al4Green 

About Al4Green 

About Al4Green 

About Al4Green 

About Al4Green 

About Al4Green 

About Al4Green 

About Al4Green 

About Al4Green 

About Al4Green 

About Al4Green 

About Al4Green 

About Al4Green 

About Al4Green 

About Al4Green 

About Al4Green 

About Al4Green 

About Al4Green 

About Al4Gr

## Create Workbook

Workgroup:

**Development Workgroup** 

Workbook Name:

Workbook Abbreviation

The workbook abbreviation is a 3 letter code used to form the reaction ID for all reactions within that workbook

For example, if the abbreviation is WB1, the reaction IDs would follow the pattern of WB1-001, WB1-002, etc.

Create Workboo

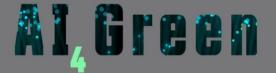

# **Workgroup Page**

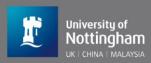

User 1 ▼

#### Workgroup page

This is the workgroup page. A workgroup contains multiple workbooks & users. Visible buttons depend on user type and may differ from those shown.

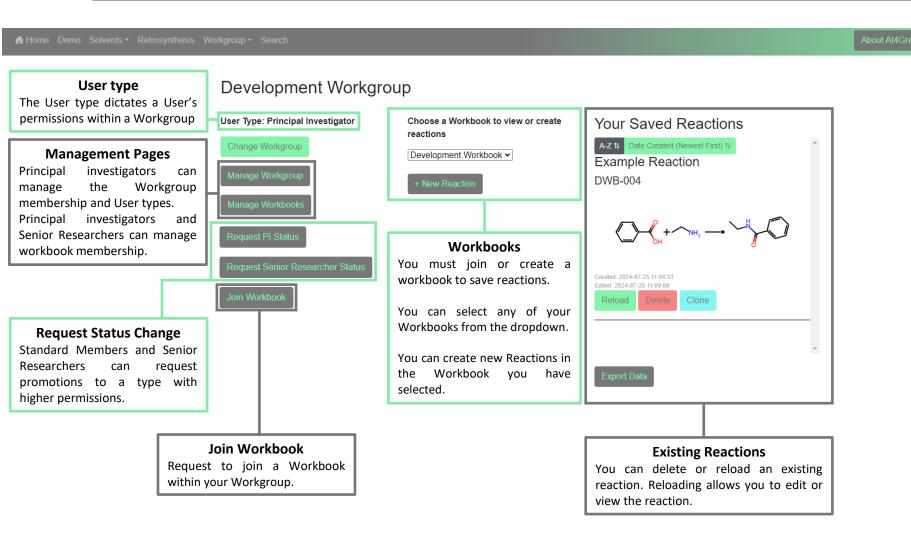

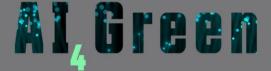

## Reactions

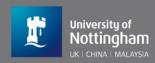

### 1 Sketcher

Draw the reaction in here. Compounds drawn over the arrow will be ignored. Press "Submit" to continue.

### **Example Reaction**

DWB-004

Need some help getting started?

Enter Tutorial Mode 🗷

Please sketch or upload your reaction to begin. Click here to view our Marvin JS help guide.

Please note compounds drawn above or underneath the arrow will not be recognised.

Selected Reaction Sketcher: MarvinJS O Ketcher 9

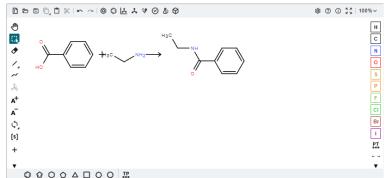

Hint: You can copy & paste reaction schemes from ChemDraw by selecting the scheme and use CTRL + ALT + C to copy and then CTRL + V to paste into this sketcher

### Example

Submit

Retrosynthesi

#### 2 Reaction Table

Fill in all highlighted boxes. Add any reagents or solvents by CAS or name. New compounds can be added to database. Press "Summary" to proceed.

#### Autosave

All data entered into the reaction will be autosaved. Upon each successfully saved change, the message shown below will display in the top right of the screen.

Reaction Changes Saved About Al4Green ♦ Help User 1 ▼

#### Reload

A reaction can be reloaded at any stage from the saved reactions list.

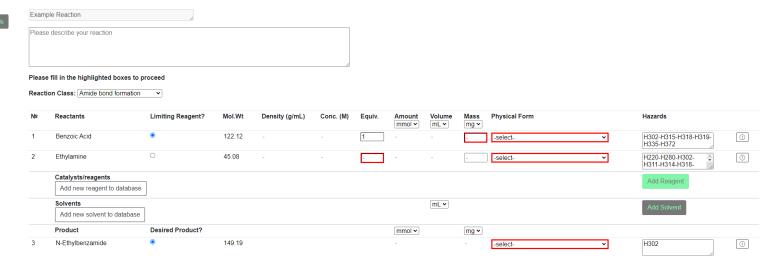

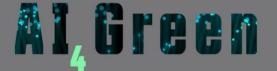

# **Reactions 2**

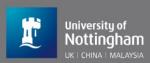

## 3 Summary

Fill in all the fields you can. You can reload and add further information later.

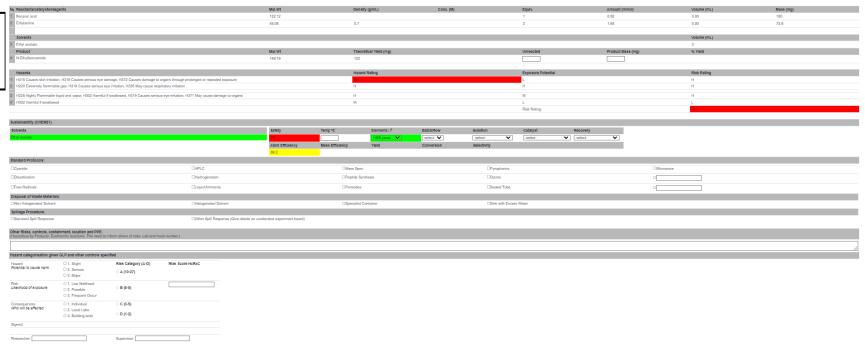

### 4 Locking

Once the reaction is complete and you do not wish to make more changes, click the "Lock Reaction" button.
The reaction is now locked for editing but can still be viewed.

Lock Reaction

## Your Saved Reactions

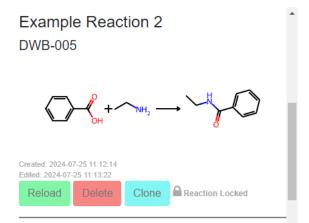

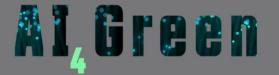

# **Additional Information**

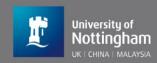

This guide has focused on the key steps required for a new user to use our core ELN functionality as quickly and smoothly as possible.

There are additional tools within our web app, such as green metrics and sustainable solvent selection guide.

There are also other important features you will encounter, such as notifications and workgroup and workbook management.

For further information on these go to the help page (button in the top navigation bar) to find our full user manual.

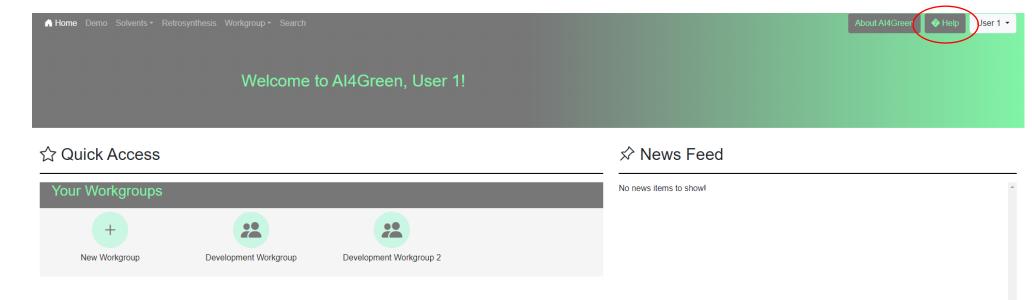